# **MOODLE : Tutorial no.5**

# **Organise your course with sections**

*To Support Online and Blended Teaching & Learning at the University of Geneva*

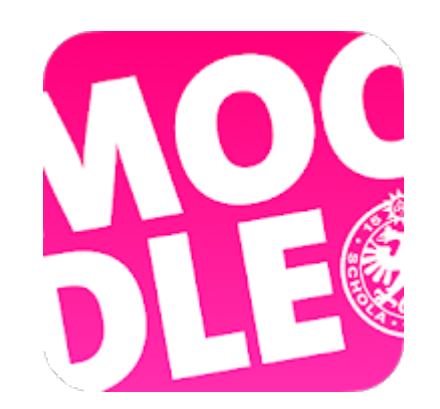

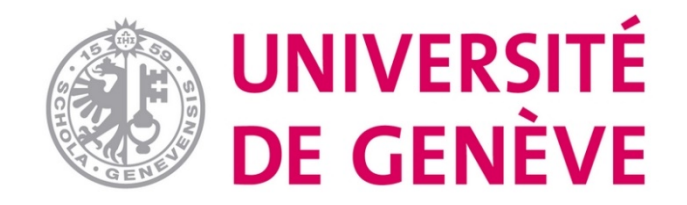

1

**Section**: A consolidation of your course resources and educational activities. It allows you to structure your course logically and temporally. There are two ways to structure your course by section.

40

#### **Sections based on topics**

Organise educational resources and activities by theme or topic

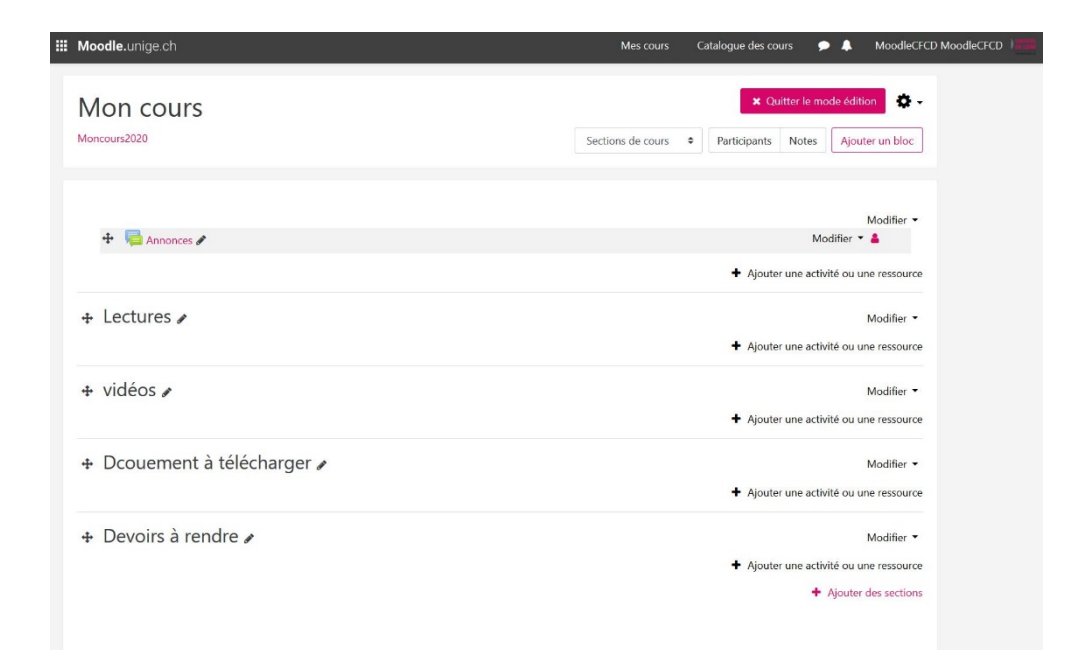

#### **Sections based on weeks**

Organize the course sessions according to the chronological sequence of the sessions

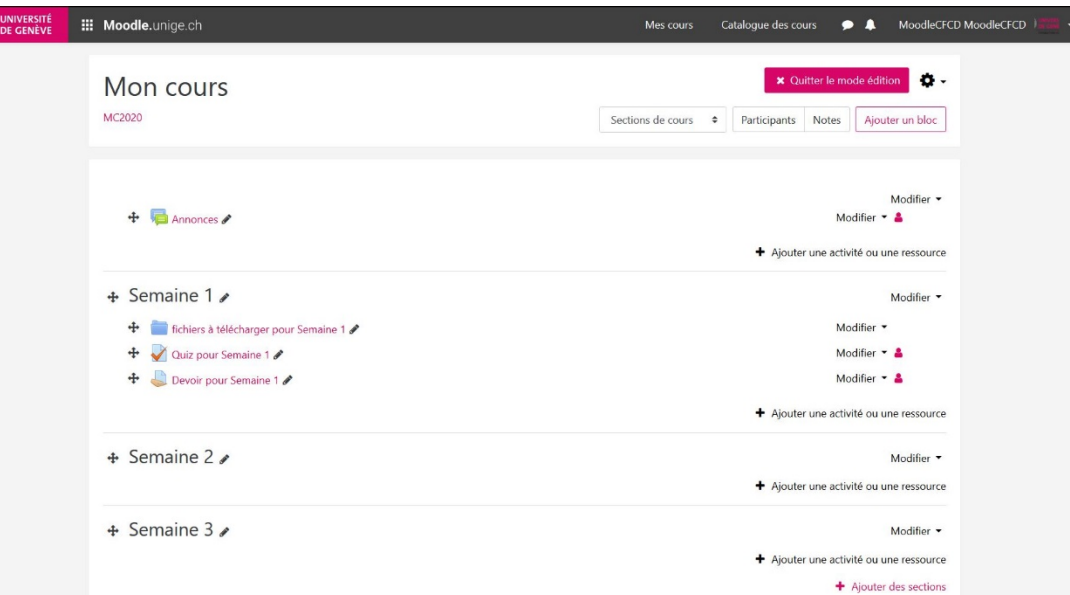

### Step 1. Activate edition mode

#### Tutorial for online teaching

**BA2014** 

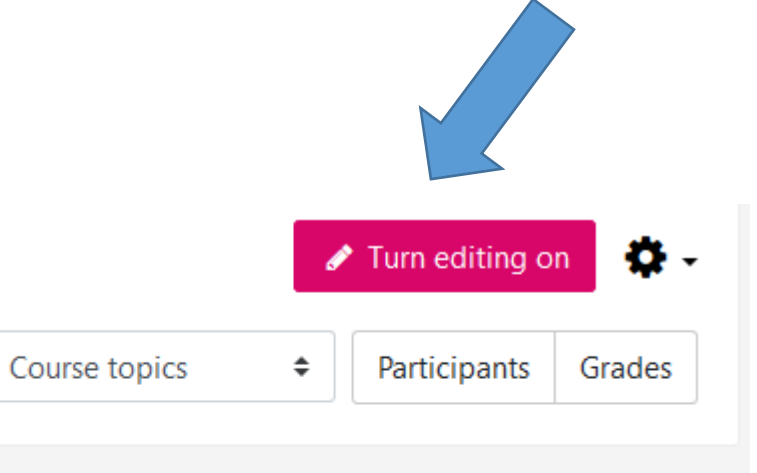

Announcements

## Step 2. Add one or more sections

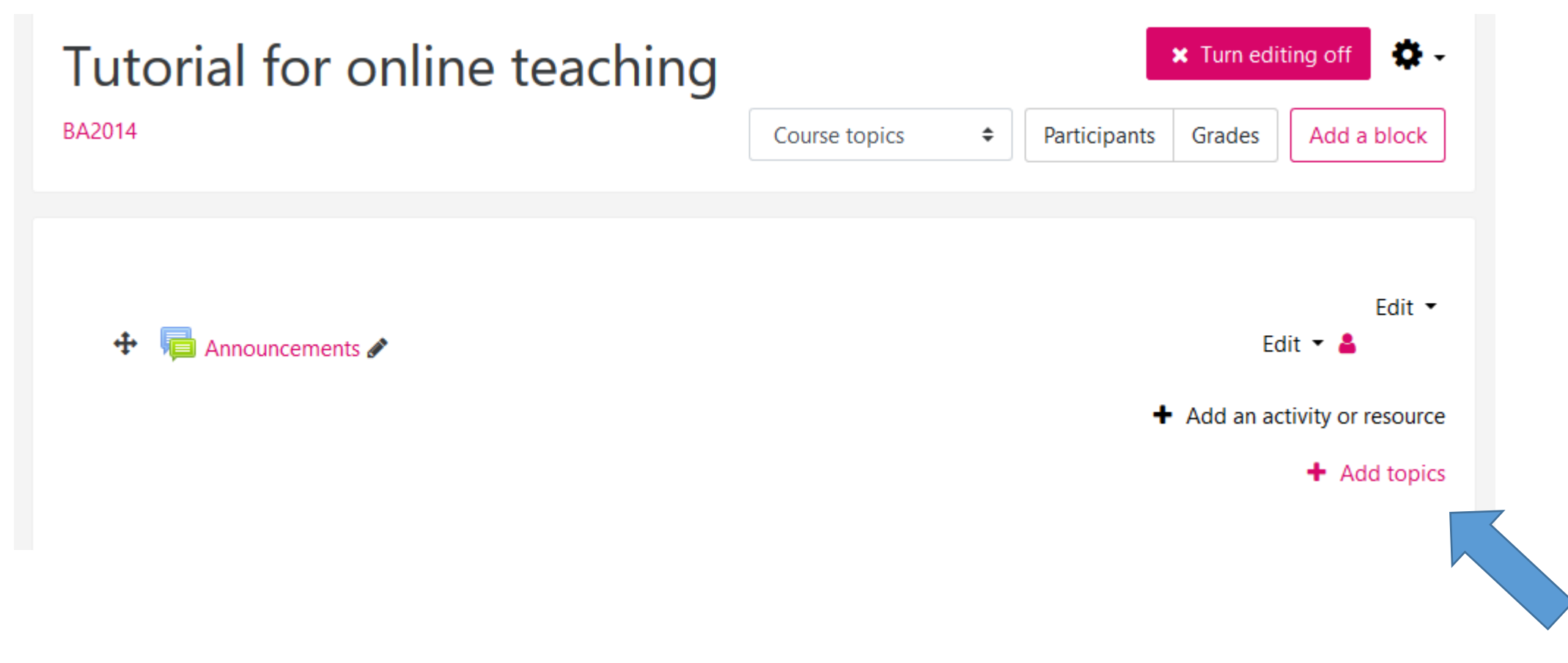

NB : when you create a course, 3 sections will automatically appear

## Step 3. Decide on the number of sections

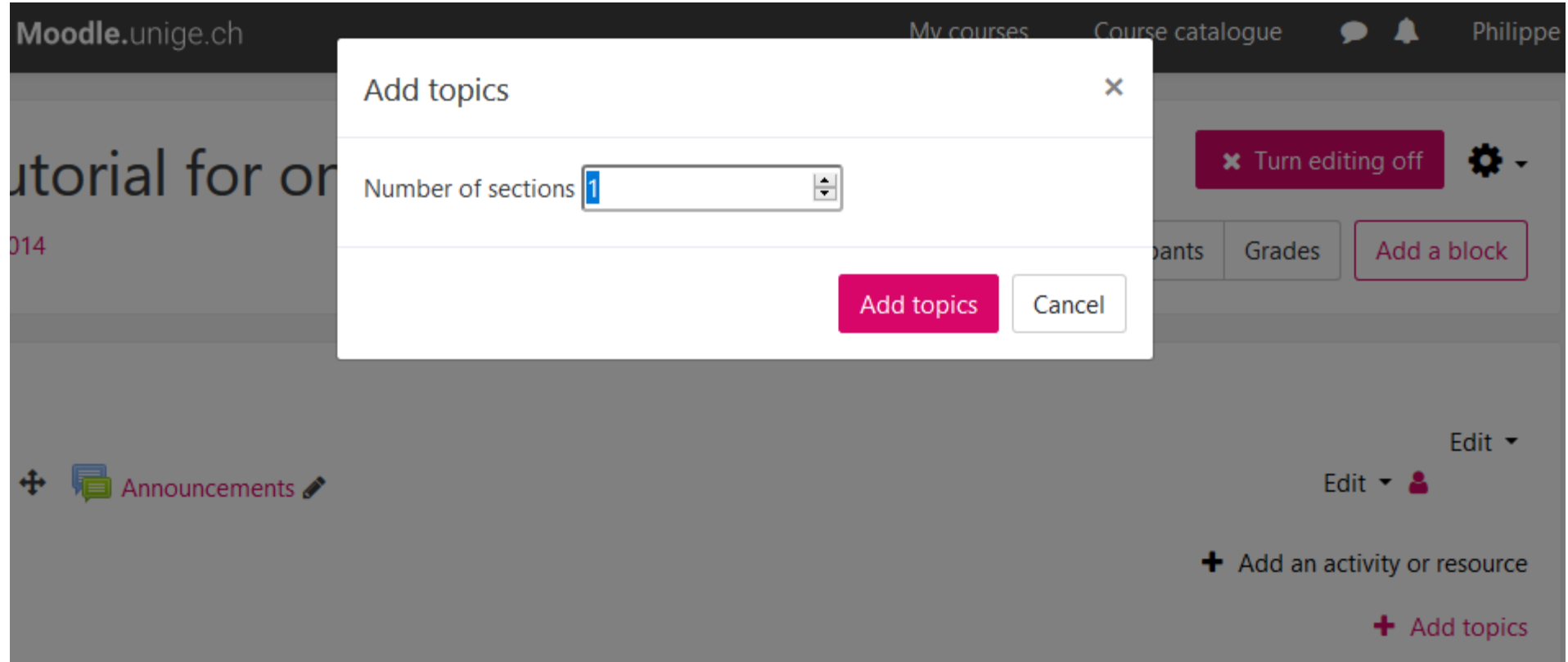

NB : in general, we use one section per class (cf. next slide)

### Step 4. Rename sections

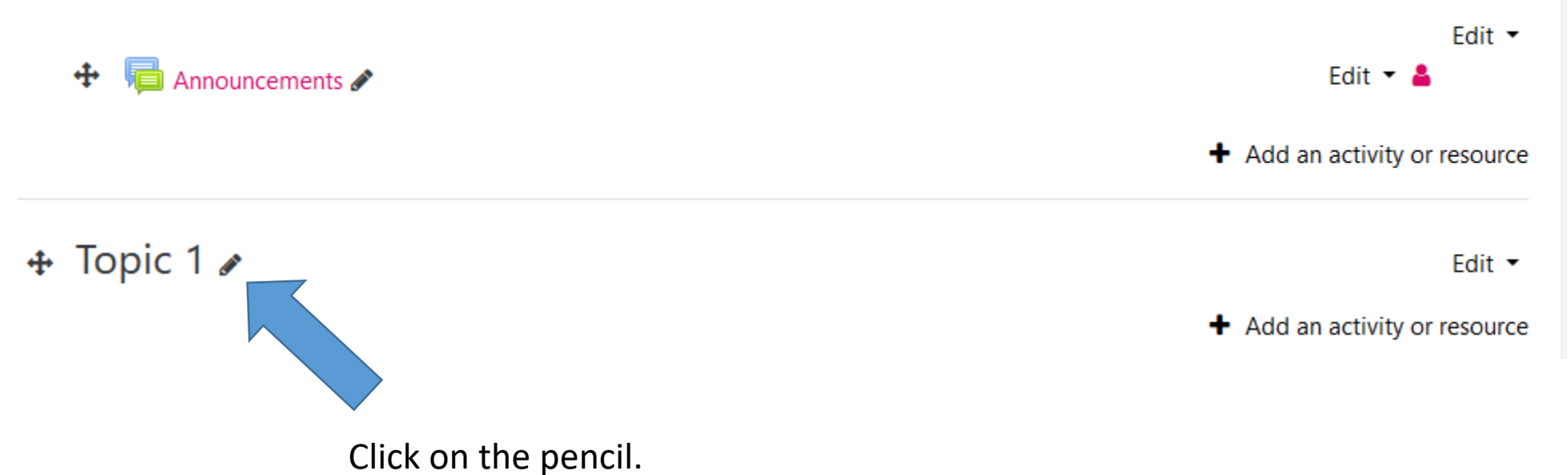

Write down for example the subject and date of the course of the day

### You have now created sections !

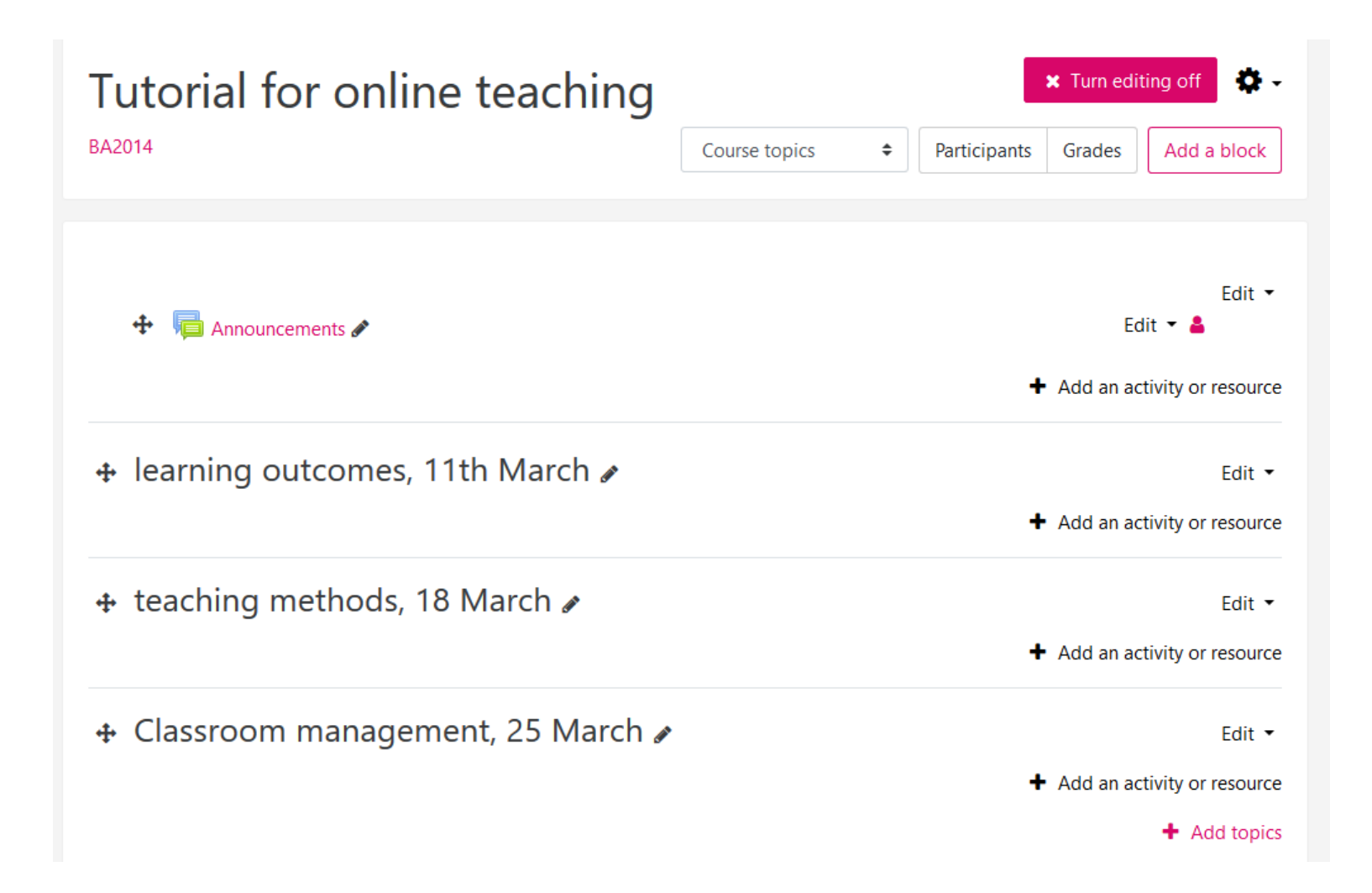

#### **You have created and named sections on Moodle**

#### **Now go to Tutorial 6:**

### **"Communicate with your students using Forum"**

### *Available on our dedicated page*

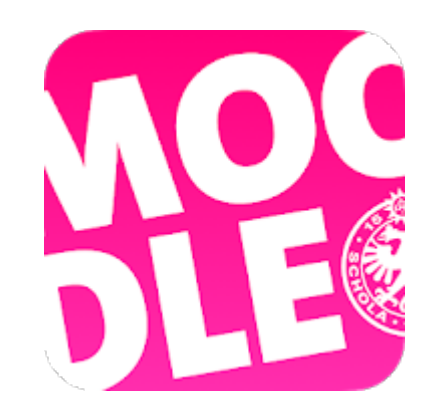

*Conception/rédaction: Philippe Haeberli (SEA) Adaptation vidéo: Christophe Carlei (SEA) Relecture/édition: Raphaël Zaffran (CFCD) / Patrizia Birchler Emery (CFCD)*

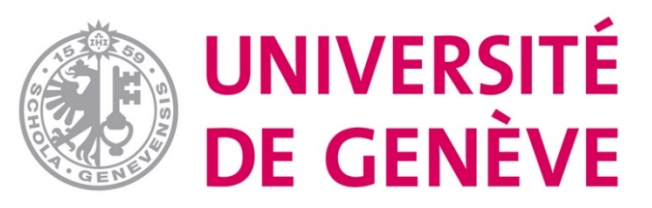